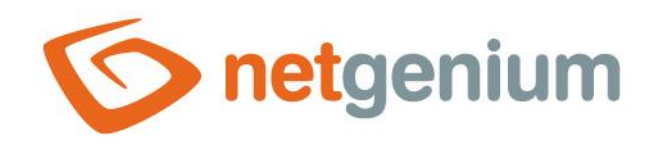

# **History** Control on the view page

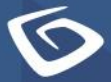

netgenium.com

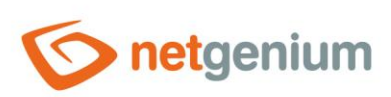

# Control/History

# Content

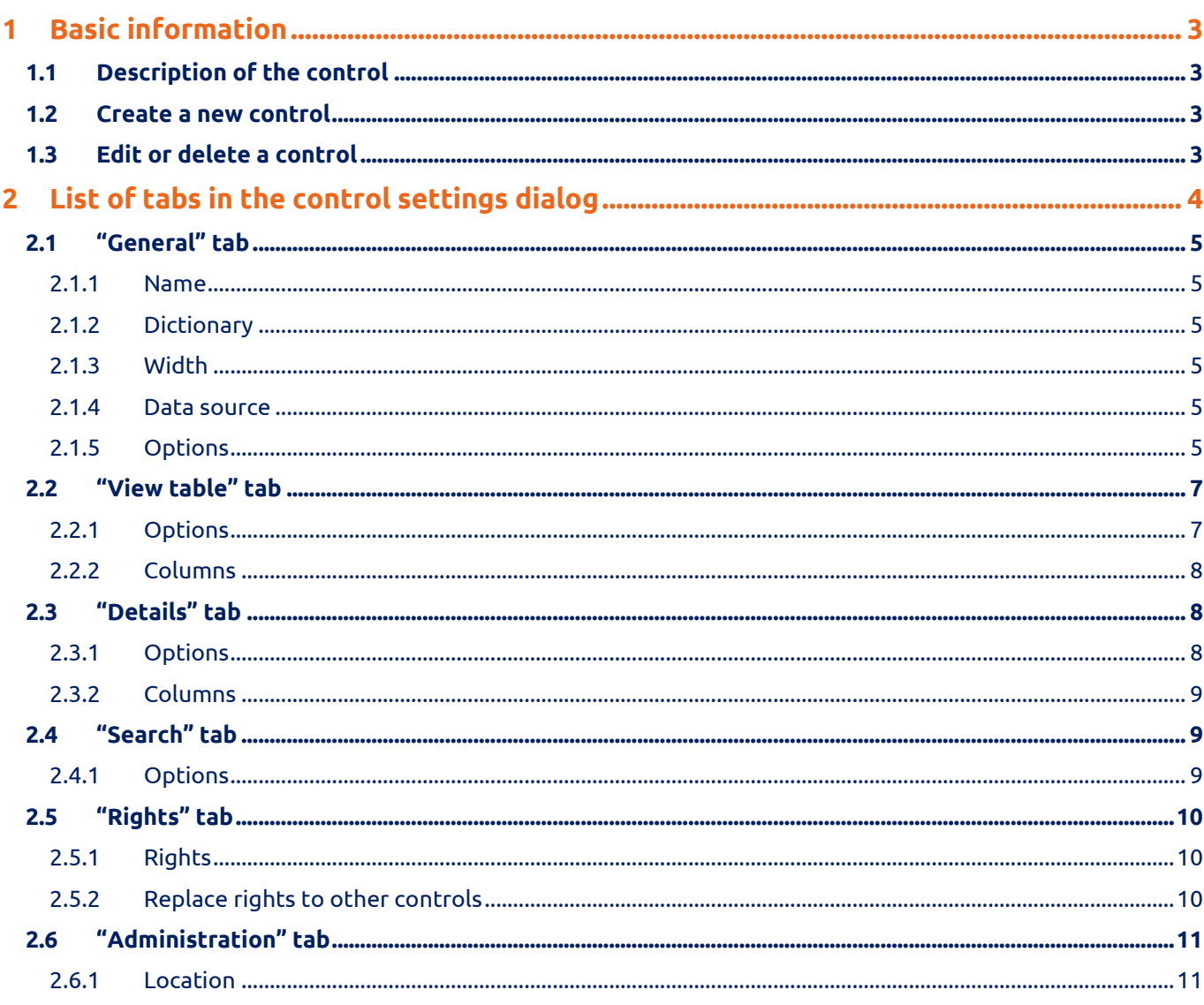

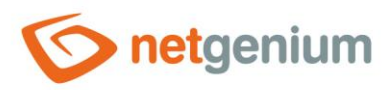

Control/ **History**

# <span id="page-2-0"></span>1 Basic information

# <span id="page-2-1"></span>1.1 Description of the control

History is a lookup table that shows changes to database records retrieved by a query from a database, with the possibility search and filtering records, and with the ability to export and import data.

# <span id="page-2-2"></span>1.2 Create a new control

A new history can be created as follows from the view page using the toolbar with controls:

- First, clicking on the view page determines the position where the new history should be placed. This will highlight the selected position with a gray horizontal line. Then just click on the "History" item in the toolbar of the view page, fill in the attributes of the new control in the newly opened dialog, and then save. This will insert a new history at a pre-selected location on the view page.
- If the desired position is not determined before inserting a new history, the new history will be inserted at the end of the view page.

# <span id="page-2-3"></span>1.3 Edit or delete a control

- For each existing control, a pencil icon appears to the left of the control page to change or delete the control's settings.
- Individual controls can be moved vertically on the view page using the Drag&Drop method. Moving consists of grabbing the control, preferably behind its name, and then dragging it to the desired location on the view page.
- For security reasons, it is important to have the function of moving controls enabled using the "Drag&Drop" check box located above the toolbar with controls. This field is unchecked each time you log in to the application.

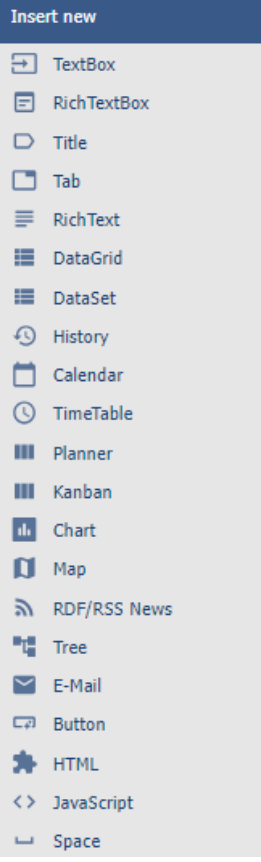

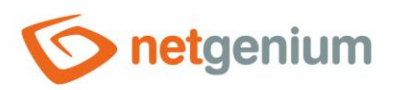

Control/ **History**

# <span id="page-3-0"></span>2 List of tabs in the control settings dialog

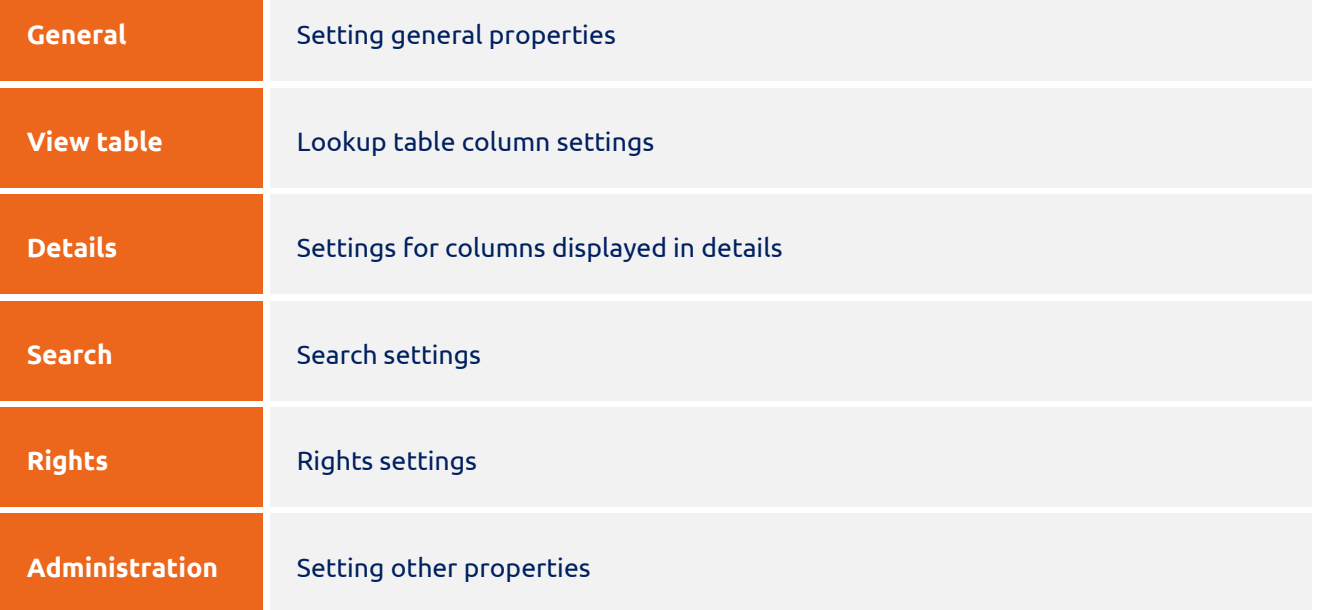

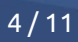

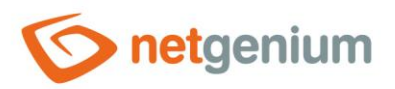

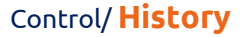

# <span id="page-4-0"></span>2.1 "General" tab

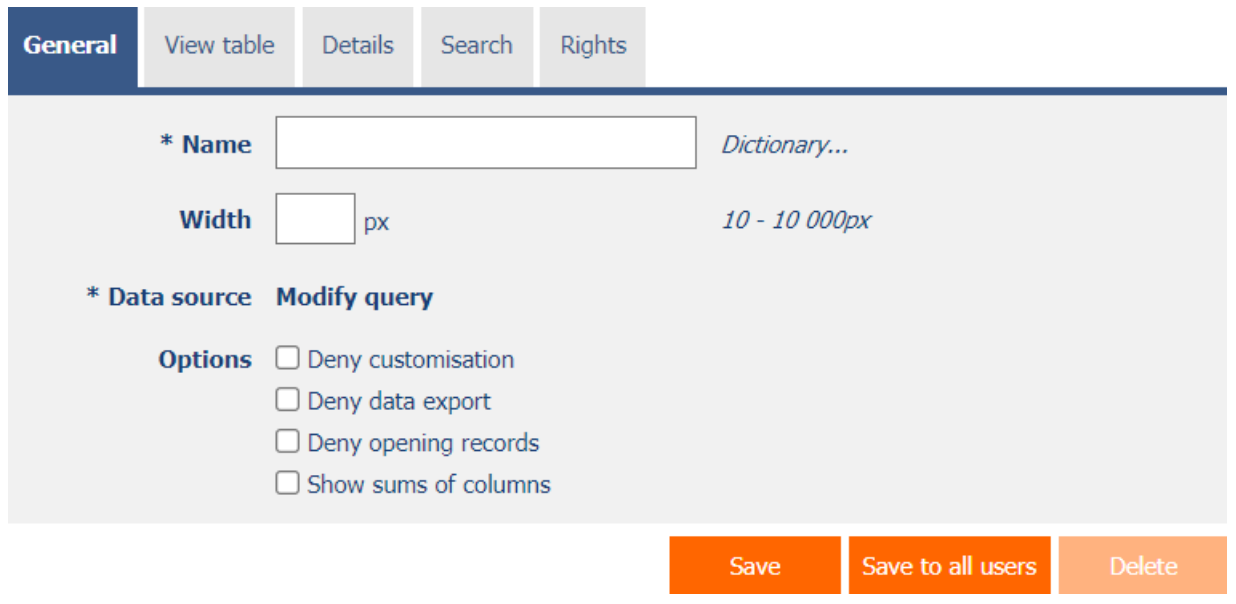

# <span id="page-4-1"></span>2.1.1 Name

• The name of the control displayed in the header of the lookup table.

#### <span id="page-4-2"></span>2.1.2 Dictionary

- The dictionary lists the names of other controls, forms, view pages, categories, applications, and application groups used across the entire application.
- The dictionary search is used to design the correct control name and to maintain the consistency of the nomenclature throughout the application so that controls with the same meaning located in different places in the application are named in the same way.

#### <span id="page-4-3"></span>2.1.3 Width

- The width of the control, expressed in pixels.
- If this input field is not filled in, the width of the look-up table will be determined automatically by the web browser.

#### <span id="page-4-4"></span>2.1.4 Data source

- The data source defines the source database records displayed in the lookup table.
- Data source settings are made in the graphical designer of database queries. A detailed description of the database query designer is provided in the separate "Database Query Designer" guide.

# <span id="page-4-5"></span>2.1.5 Options

- **Deny customization**
	- $\circ$  Checking this box determines whether individual users should be disabled from changing the column settings of this lookup table.

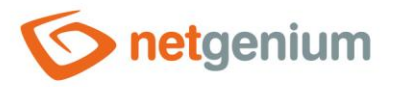

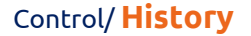

#### • **Deny data export**

- o Checking this box determines whether an icon should be displayed in the header of the lookup table, which will allow the export of displayed data from the lookup table to format files.
	- XLS(X) (Excel)
	- CSV (Excel)
	- DOC(X) (Word)
	- EML (Outlook Express)
	- HTML
	- TXT
	- SQL
	- PDF
	- $\overline{\phantom{a}}$
	- XML

Export O Data (MS Excel)

- O Data (MS Excel 97-2003)
- $\bigcirc$  Data (CSV)
- $\bigcirc$  Data (MS Word)
- O Data (MS Word 97-2003)
- $\bigcirc$  Data (Outlook Express)
- O Data (HTML)
- $\bigcirc$  Data (TXT)
- O Data (SQL)
- $\bigcirc$  Data (PDF)
- $\bigcirc$  Data (C#)
- $\bigcirc$  Data (Android)
- $\bigcirc$  Attachments (files/images)
- $\bigcirc$  Data (XML)
- O Data + Attachments (XML)

**Options** All columns

- $\Box$  Disable evaluation of external functions
- Remove HTML tags

 $\Box$  Remove text values of foreign keys

Export

#### • **Deny opening records**

- o Checking this box determines whether all users should be denied access to the edit form to open the displayed database record using the pencil icon that appears at the beginning of each row of the lookup table.
- **Show sums of columns**

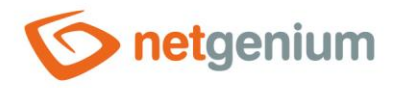

- o Checking this box determines whether a row with the sum of the values of the individual columns should be displayed in the footer of the look-up table.
- o This function is applied only to TextBox controls of numeric data types that do not have the "Hide column total in lookup table" check box selected on the "General" tab.

# <span id="page-6-0"></span>2.2 "View table" tab

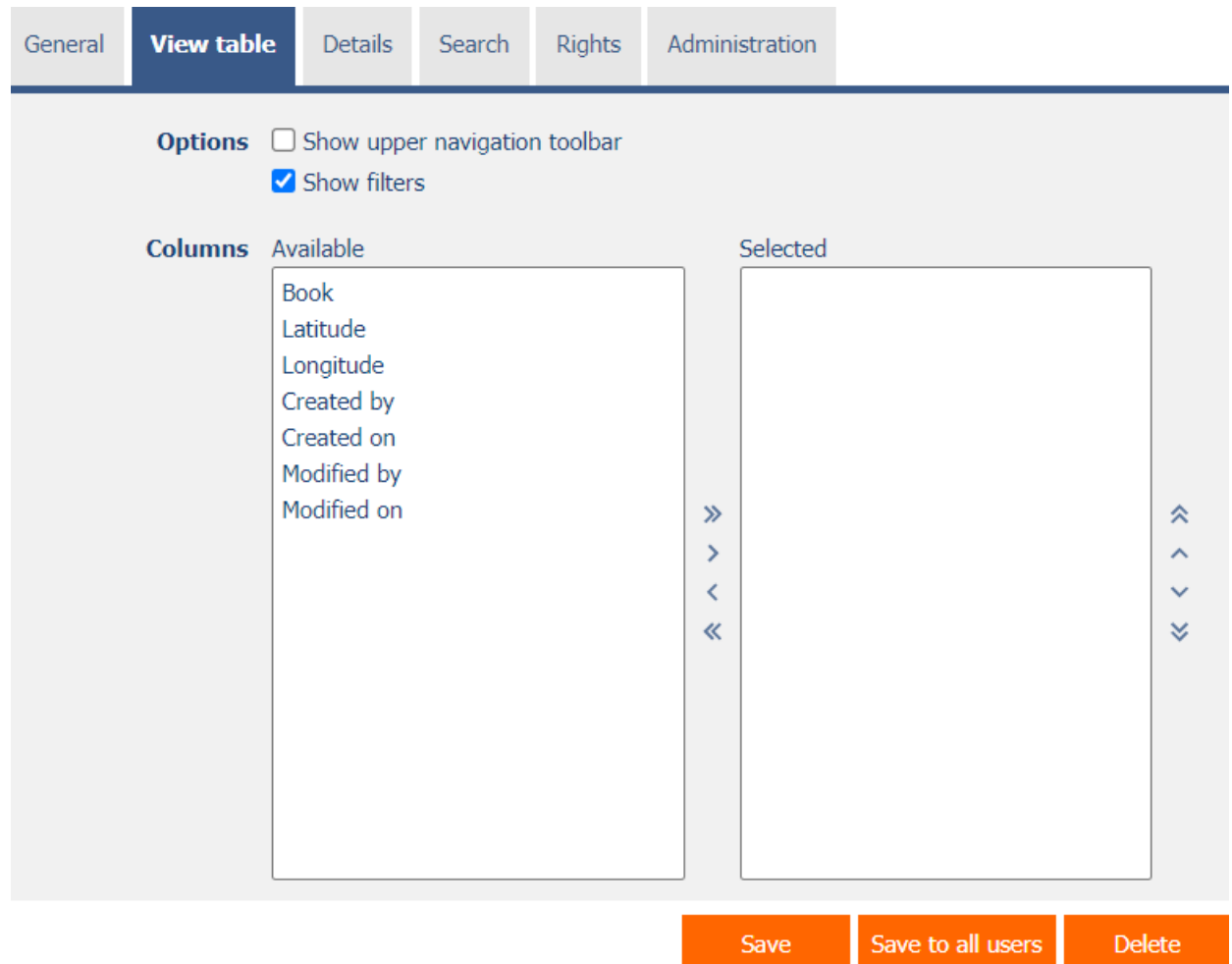

# <span id="page-6-1"></span>2.2.1 Options

#### • **Show upper navigation toolbar**

- o Checking this box determines whether a toolbar with icons for switching between pages should be displayed in the header of the lookup table.
- o By default, this toolbar is displayed in the footer of each lookup table if the number of data displayed is greater than the number of records on the page.
- **Show filters**

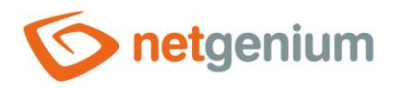

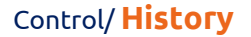

o Checking this box determines whether the lookup table should allow filtering of database records.

#### <span id="page-7-0"></span>2.2.2 Columns

• Define the default settings of lookup table columns.

# <span id="page-7-1"></span>2.3 "Details" tab

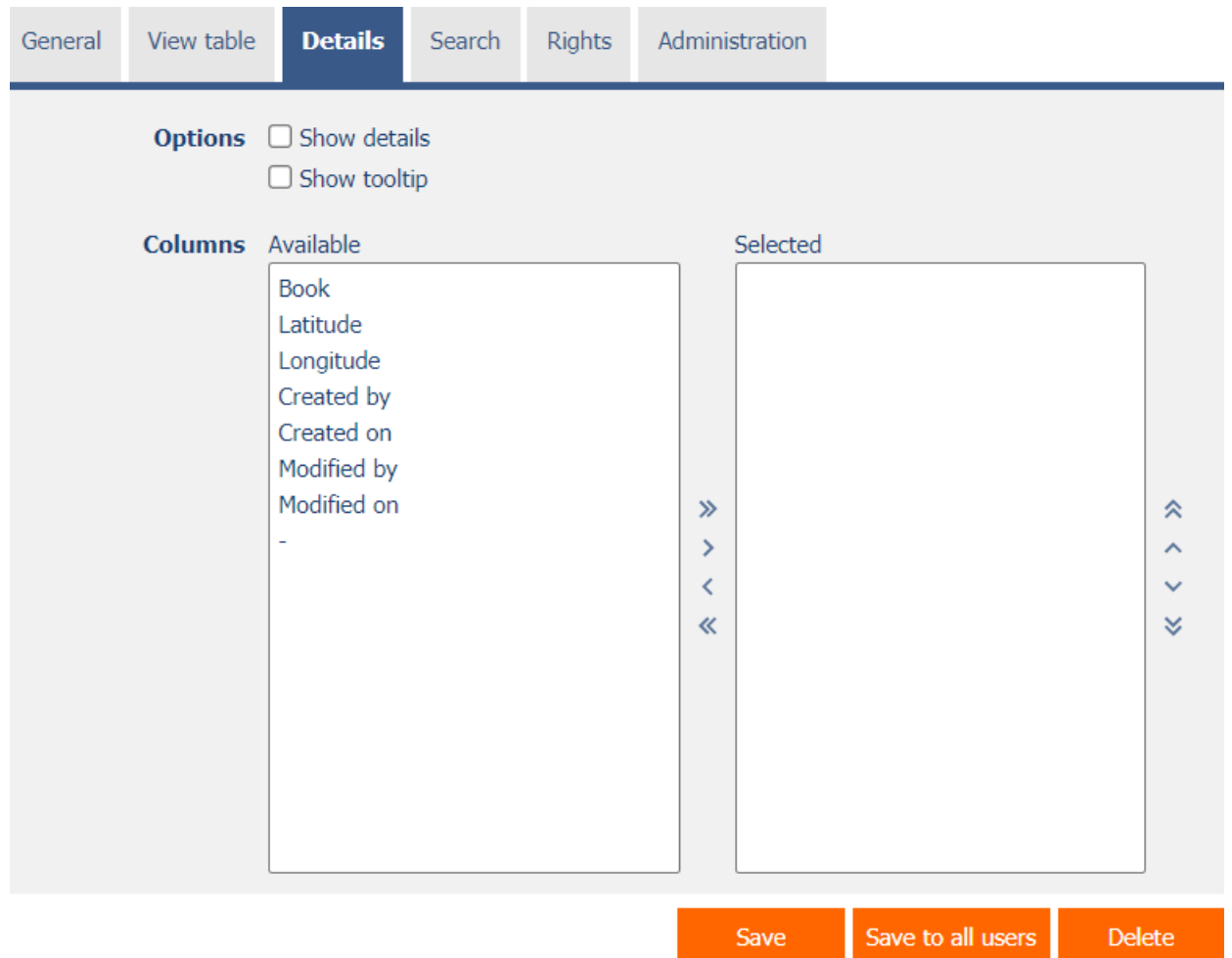

# <span id="page-7-2"></span>2.3.1 Options

#### • **Show details**

o Checking this box determines whether the lookup table should display the details of each record at the bottom of the lookup table.

#### • **Show tooltip**

o Checking this box determines whether the lookup table should display the details of individual records in the tooltip when the mouse hovers over individual records.

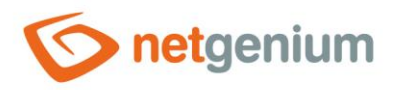

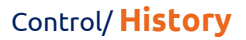

# <span id="page-8-0"></span>2.3.2 Columns

• Define the default settings for detail columns.

<span id="page-8-1"></span>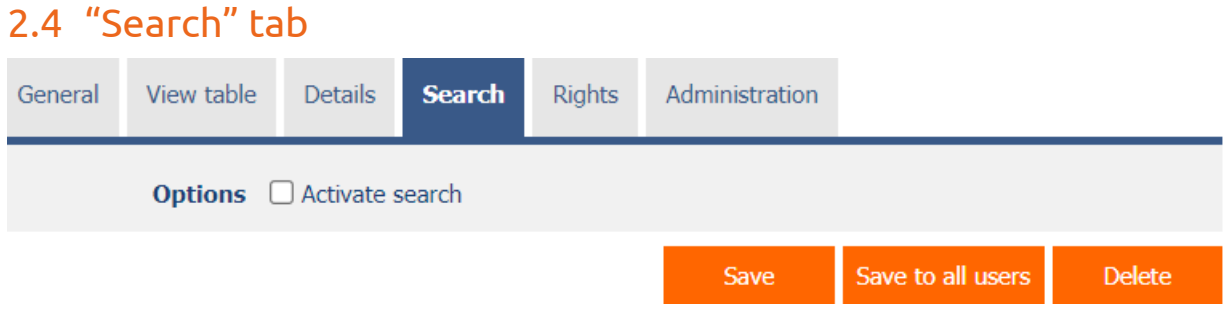

# <span id="page-8-2"></span>2.4.1 Options

- **Activate search**
	- o Checking this box determines whether a row with a search box and a "Search" button should be automatically displayed in the header of the lookup table.

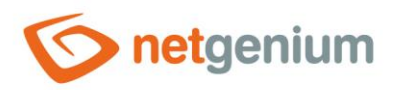

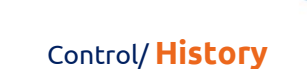

# <span id="page-9-0"></span>2.5 "Rights" tab

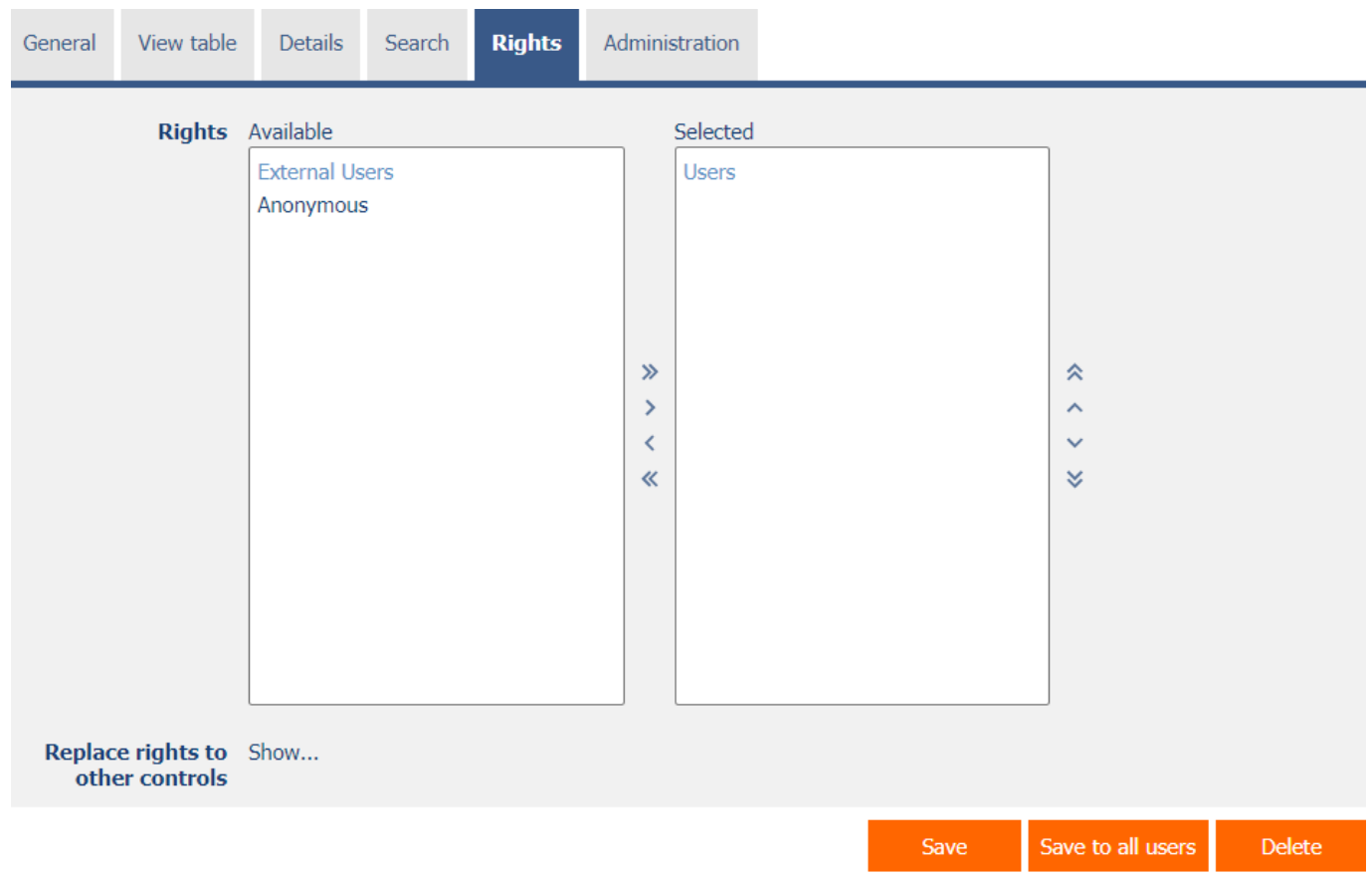

# <span id="page-9-1"></span>2.5.1 Rights

• Rights define a list of user groups and users who have permission to display the control on the view page.

# <span id="page-9-2"></span>2.5.2 Replace rights to other controls

- The "Replace rights to other controls" feature is used to unify rights across the entire view page for controls that are related in terms of rights.
- Thanks to the "Show…" link, it is possible to display a list of all controls on the view page, including the setting of the rights of these controls. For each control, a check box is displayed that allows you to select the control. When you save a control, the same rights are then set for those selected controls.
- An alternative for unifying rights within the entire view page is to display the report available from the "Subordinate object rights" tab in the view page settings.

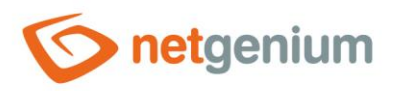

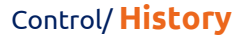

# <span id="page-10-0"></span>2.6 "Administration" tab

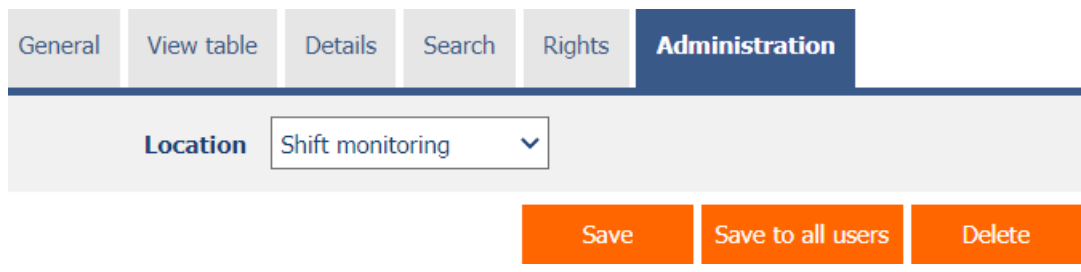

• The "Administration" tab is only displayed for existing controls.

#### <span id="page-10-1"></span>2.6.1 Location

- Select the view page on which the control is located.
- The drop-down list contains all view pages located in the same application.